version-15-08 client-15-08

# **Déploiement de postes AbulÉdu Client 15.08**

Veuillez prendre connaissance du [principe général de déploiement des postes.](https://docs.abuledu.org/11.08/principe_de_deploiement_d_un_poste_client)

### **Pré-requis**

Attention, avant toute chose vous devez vérifier que

- vos ordinateurs sont équipés de processeurs de type 64 bits, vous pouvez tester la compatibilité de vos (vieux) ordinateurs à l'aide du DVD [AbulÉdu Live 15.08](https://docs.abuledu.org/2015/abuledu_live_15.08/accueil)
- vous **devrez** migrer tout le réseau d'un coup, il ne faut surtout pas avoir un réseau "panaché" entre des versions 11.08 et 15.08, si vous voulez savoir pourquoi, lisez l'explication suivante [Pourquoi il ne faut pas mélanger des postes clients 11.08 et 15.08 sur un même réseau](https://docs.abuledu.org/2015/abuledu_client_15.08/pourquoi_il_ne_faut_pas_melanger_des_versions_clientes_d_abuledu) d'école

#### **Téléchargement de la maquette**

Pour que la maquette 15.08 soit proposée au déploiement sur vos postes clients elle doit être présente sur le serveur … si votre administrateur (ou vous même) ne l'avez pas copiée sur le serveur vous pouvez l'ajouter via un téléchargement automatique en lançant les commandes suivantes (en étant root):

mkdir /home/machines/groups/default/imagegeneric-clientlourd-abuledu-1508.1/

puis

abuledu-upgrade

ou

```
horizon-computers-images-update (qui est lancée par abuledu-upgrade)
```
### **Déploiement**

Vous pouvez déployer vos postes avec la version cliente 15.08 d'AbulÉdu avec un serveur AbulÉdu 11.08 OU 15.08.

Pour déployer une image sur un poste la procédure ne change pas :

- Se connecter à webadmin
- Aller dans "Postes Clients / configurer"

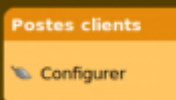

• cliquer sur l'icone la plus à droite sur la ligne du poste qu'on souhaite "redéployer"

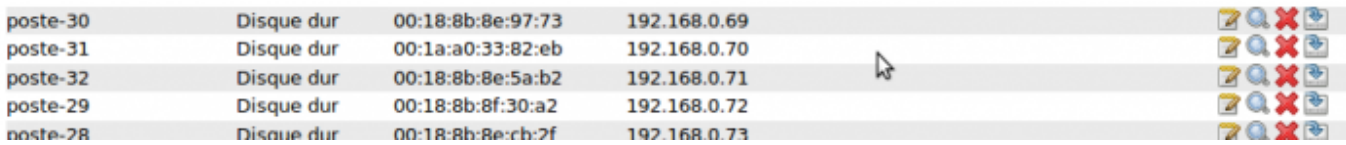

choisir dans le menu "restaurer … depuis une image stockée sur le serveur" et choisir l'image "imagegeneric-clientlourd-abuledu 15.08".

#### Gestion du mode de démarrage du poste poste-60:

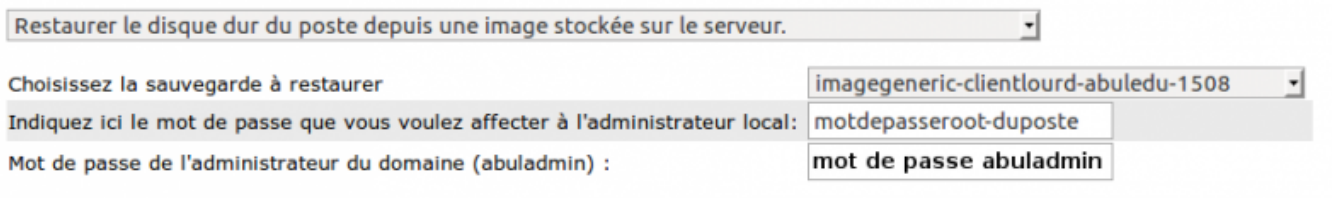

Suivant >>

- Indiquer ensuite un mot de passe pour le compte root local de ce poste (si besoin d'intervenir directement sur ce poste)
- Puis le mot de passe d'abuladmin (pour que le poste puisse rejoindre le domaine).
- Suivant.

Patienter, puis connecter ce poste en réseau filaire et redémarrer le poste en amorçage réseau (touche F8/F12 ou configuration par défaut dans le Bios) … tout le reste est automatique, il suffit de patienter !

Si jamais l'image 15.08 n'est pas proposée dans la liste des maquettes à déployer, revoyer les indications ci-dessus concernant le téléchargement des maquettes.

## **Mise à jour**

Après le déploiement, au 1er démarrage le poste fait une [mise à jour](https://docs.abuledu.org/2015/abuledu_client_15.08/mise_a_jour_de_la_version_client_15.08).

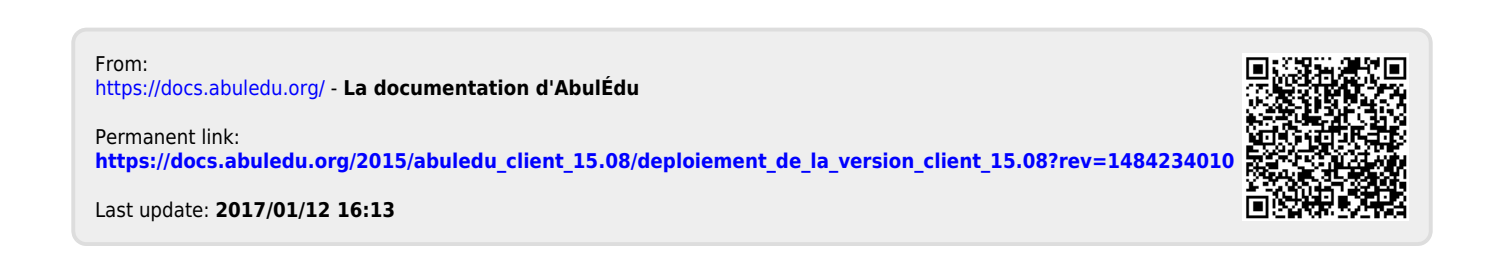